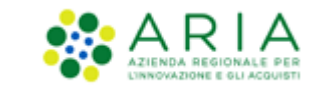

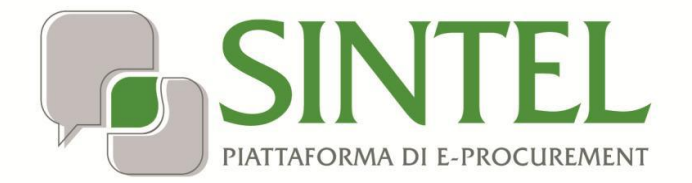

# **eDGUE STAZIONE APPALTANTE**

Data pubblicazione: 25 Marzo 2024

Manuali di supporto Servizi di e-Procurement

Pagina 1 di 19

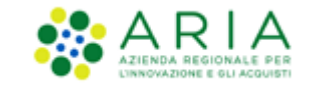

#### **INDICE**

## 1. Sommario

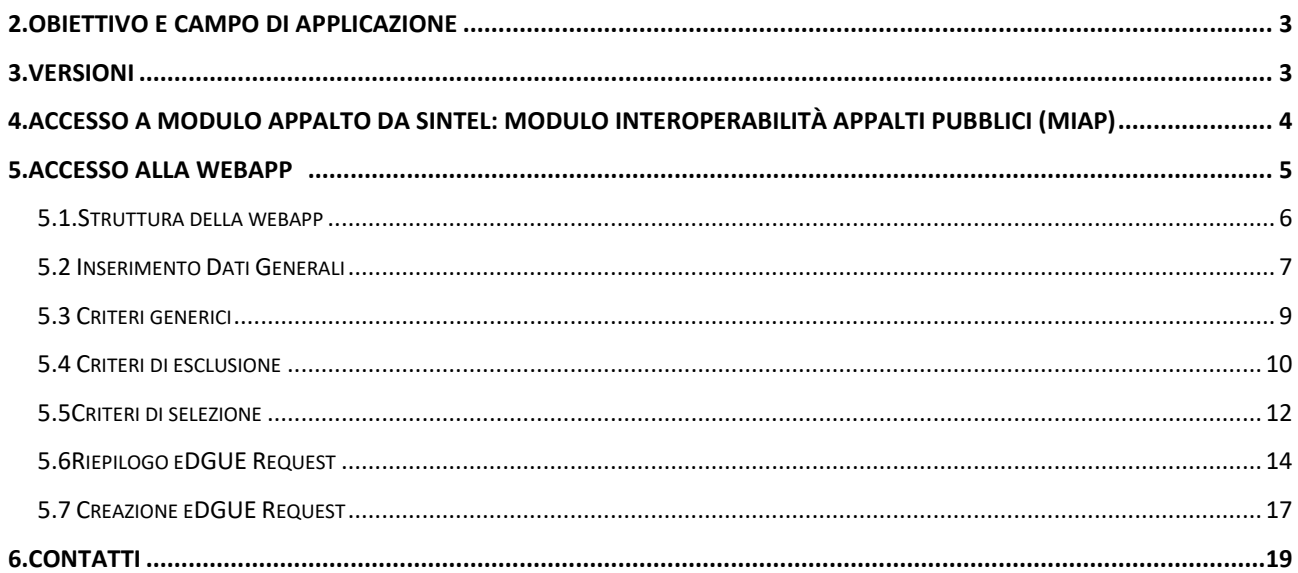

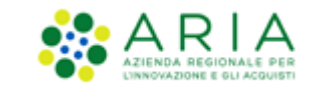

## <span id="page-2-0"></span>**2. Obiettivo e campo di applicazione**

Il Documento di Gara Unico Europeo ("DGUE") è un'autodichiarazione con cui l'Operatore Economico attesta il possesso dei requisiti e delle condizioni necessarie a partecipare a gare d'appalto di lavori, servizi e/o forniture, in ambito nazionale ed europeo.

Scopo dell'applicazione "eDGUE" è quello di gestire questo documento elettronico in formato XML (eXtensible Markup Language). Tale documento è basato sul modello dati di scambio definito dalla Commissione Europea: European Single Procurement Document - Exchange Data Model ("ESPD-EDM"). Questo modello prevede la creazione di due file XML:

- "eDGUE Request": che deve essere prodotto dalla Stazione Appaltante per le procedure di gara d'appalto che lo prevedono;
- "DGUE Response": che deve prodotto da ciascun Operatore Economico, a partire dal file "eDGUE Request xml", per partecipare a ciascuna procedura di gara d'appalto;

## <span id="page-2-1"></span>**3. Versioni**

Versione Piattaforma e-Procurement utilizzata per la stesura del manuale: 1.0.5

Versione IdPC utilizzata per la stesura del manuale: 21.0.03

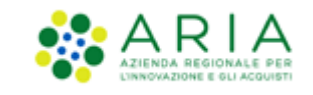

## <span id="page-3-0"></span>**4. Accesso a Modulo Appalto da Sintel: Modulo interoperabilità Appalti Pubblici (MIAP)**

In Sintel, l'utenza master SA o l'impiegato abilitato al ruolo "Gestore Interoperabilità Appalti", una volta eseguito l'accesso con le sue credenziali in SINTEL, ha a disposizione un nuovo tab denominato "Interoperabilità Appalti" come da figura seguente:

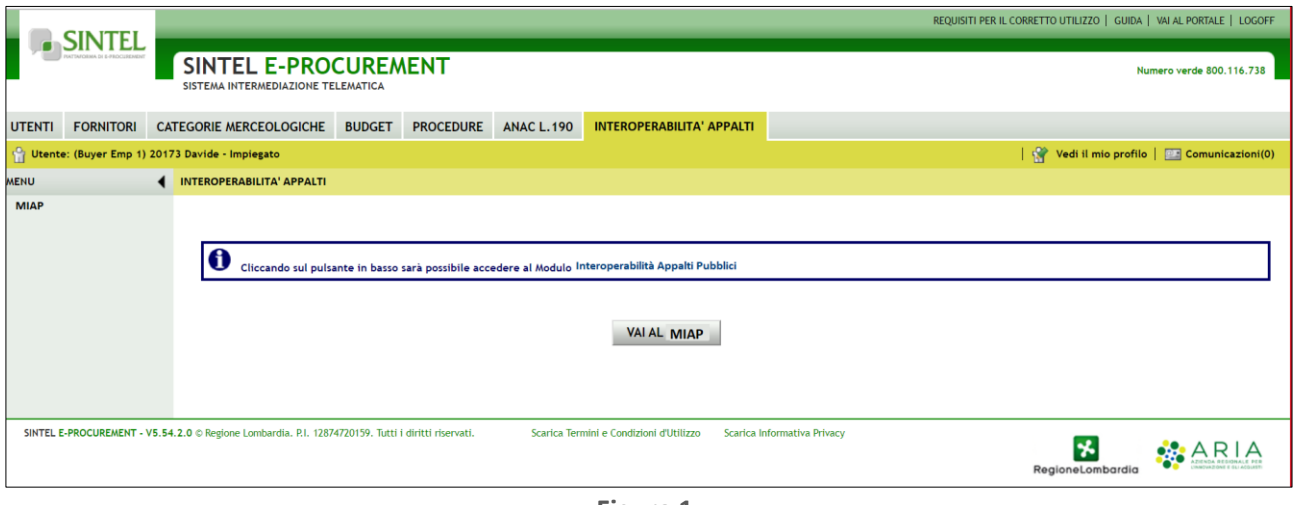

**Figura 1**

Se l'utente seleziona il tasto "VAI AL MIAP", sarà indirizzato in una nuova pagina dove si aprirà la '*Home'* della Web App del Modulo interoperabilità Appalti Pubblici (MIAP) E-PROCUREMENT.

Nella pagina è presente l'etichetta "Per accedere selezionare l'area di lavoro" e il menù a tendina in cui si potrà selezionare l'opzione desiderata:

- EFORMS
- Modulo APPALTO
- e-DGUE

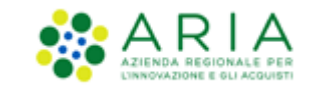

## <span id="page-4-0"></span>**5. Accesso alla Webapp**

Per accedere alla Web App e-DGUE, l'impiegato abilitato una volta effettuato l'accesso al MIAP raggiunge la pagina iniziale e visualizza l'infobox: "Per accedere o modificare l'area di lavoro di interesse cliccare su "Vai all'area selezionata". È possibile selezionare una delle seguenti aree:

- Modulo Appalto
- eFORMS Formulari elettronici
- eDGUE Documento di Gara Unico Europeo elettronico"

L'utente, nel caso in cui possa agire come Centrale Unica di committenza, deve selezionare dal menu a tendina riferito al campo "Indicare l'Ente con cui presentarsi", presente al di sotto dell'area di lavoro, l'ente con il quale desidera procedere nel MIAP. Si potrà selezionare alternativamente:

- La ragione sociale della propria Stazione Appaltante;
- La denominazione della Centrale Unica di committenza (CUC).

Dopo aver selezionata l'area di lavoro e l'Ente con il quale procedere, l'utente può e cliccare sul tasto "Vai all'area selezionata" e sarà reindirizzato in una nuova pagina.

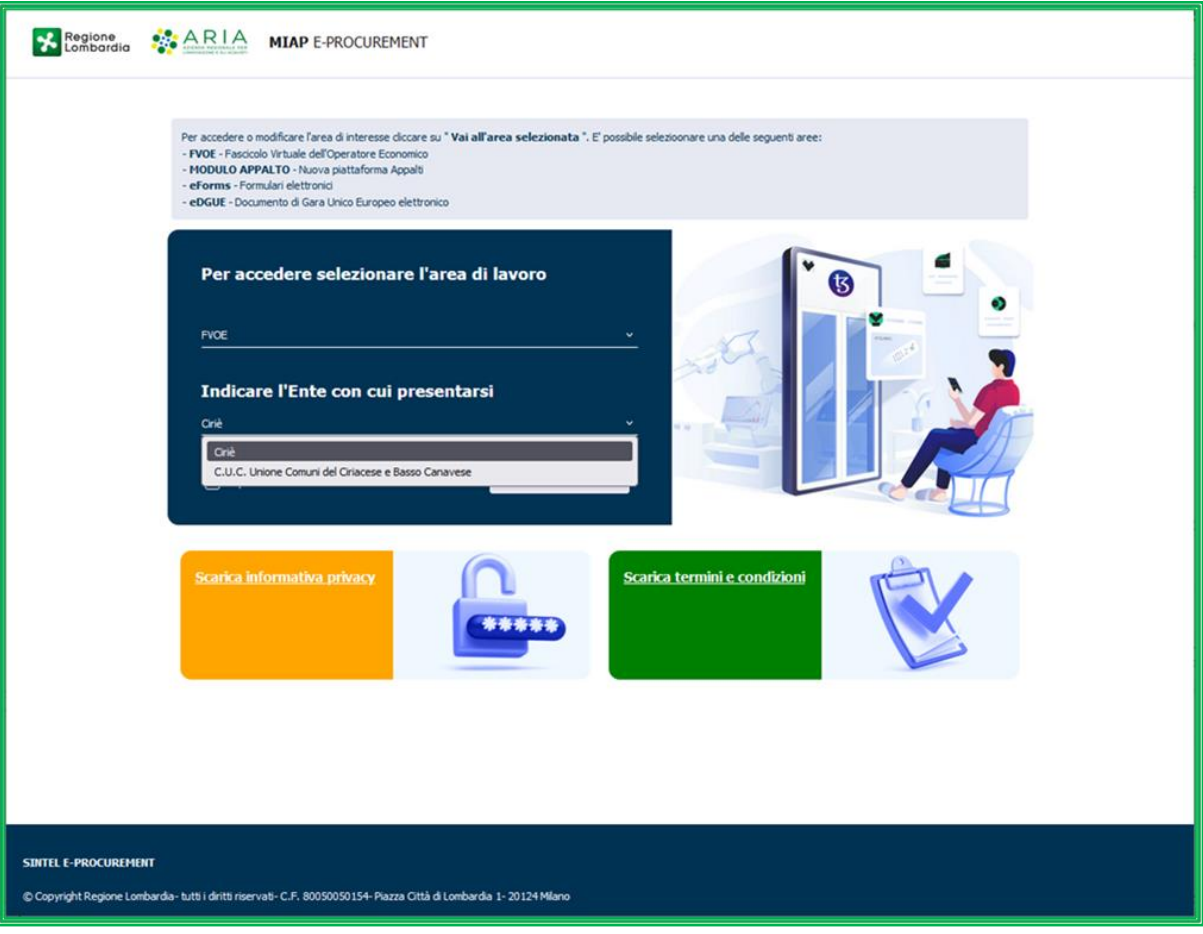

**Figura 2**

Manuali di supporto Servizi di e-Procurement

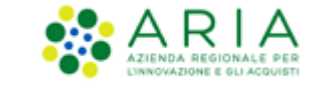

<span id="page-5-0"></span>Tutti gli utenti che hanno abilitato il ruolo di gestore interoperabilità possono accedere e generare la Request.

#### **5.1. Struttura della webapp**

All'interno della pagina è presente il messaggio: Cliccando sul tasto funzione "Crea un nuovo DGUE" si accederà alla pagina di creazione di un nuovo DGUE" e il relativo tasto "Creare un nuovo DGUE **"**

A fondo pagina, è presente il tasto "Indietro": cliccando su Indietro, l'utente viene reindirizzato sulla home page.

Inoltre, è possibile cliccare sul tasto "Esci" e ci si disconnetterà dall'intera sessione. Compare un messaggio di conferma con il seguente testo: "Sei sicuro di voler uscire dal processo di creazione eDGUE Request?"

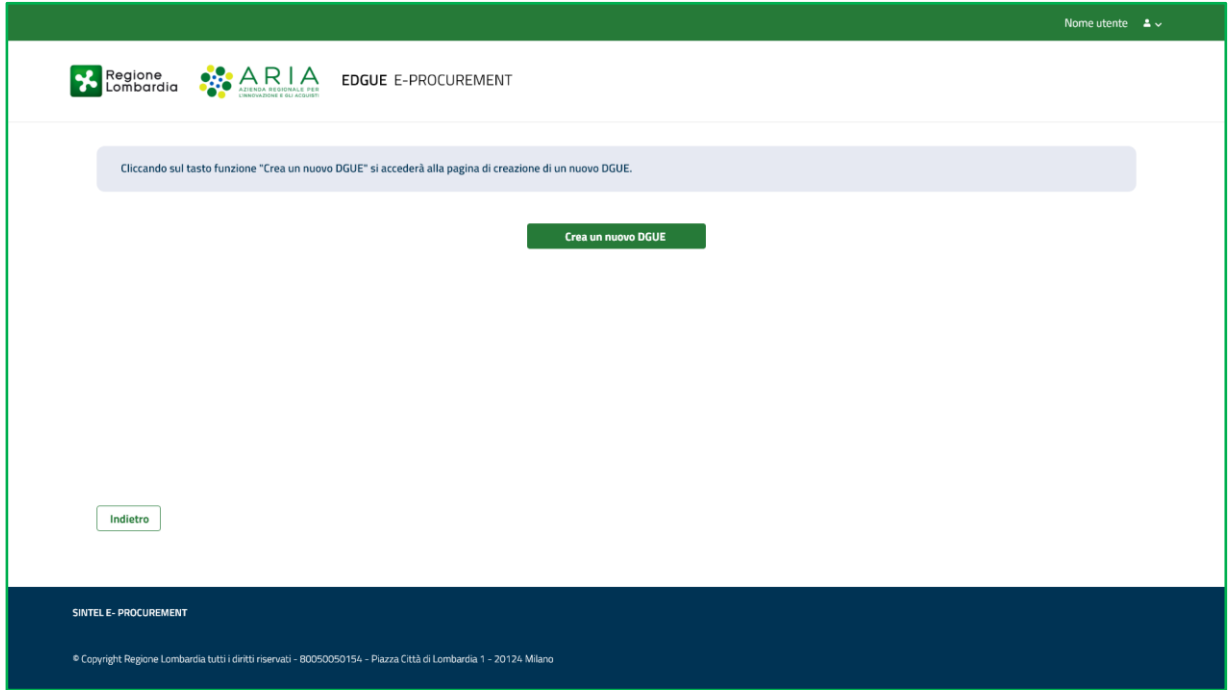

**Figura 3**

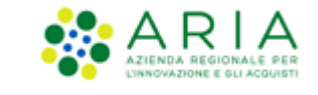

#### **5.2 Inserimento Dati Generali**

<span id="page-6-0"></span>Cliccando su Crea Nuovo DGUE, l'utente raggiunge lo step successivo per l'inserimento dei Dati Generali.

Nella pagina vengono riportati i dati anagrafici della SA:

- **DENOMINAZIONE**
- INDIRIZZO
- CAP
- LOCALITA'
- CODICE FISCALE/P. IVA
- SITO WEB
- INDIRIZZO ELETTRONICO
- CODICE IDENTIFICATIVO PAESE (IT)
- NOME DEL PAESE
- NOME DEL RUP

Nella seconda sezione l'utente della SA in fase di creazione eDGUE Request deve inserire:

- L'identificativo di gara;
- Tipologia della procedura di gara (selezionabile tramite menù a tendina);
- Ambito della procedura (selezionabile tramite menù a tendina);
- Il titolo del Bando, così come indicato nel Bando di gara;
- La descrizione del Bando;
- L'elenco dei CPV relativi al Bando, che dovranno essere selezionati dal menù a tendina per abilitare il tasto Avanti e quindi proseguire. Il codice CPV scelto sarà evidenziato nella riga sottostante e potrà essere rimosso tramite l'apposito tasto X presente accanto al codice stesso;
- Nome del lotto;
- ID Lotto;

In fondo alla pagina sono presenti i due pulsanti: Indietro e Avanti.

Cliccando su Indietro si torna alla pagina precedente.

Cliccando su Avanti, si accede alla pagina successiva Criteri generici

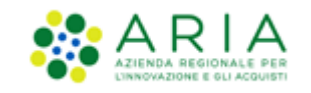

|                                                                                                    | <b>ARIA</b> EDGUE E-PROCUREMENT                            |                                                                                                    |                                                      |
|----------------------------------------------------------------------------------------------------|------------------------------------------------------------|----------------------------------------------------------------------------------------------------|------------------------------------------------------|
| Regione<br>Lombardia                                                                                                    |                                                            |                                                                                                    |                                                      |
| <b>INSERIMENTO DATI</b><br>1<br><b>PRINCIPALI</b>                                                                             | CRITERI GENERICI,<br><b>ESCLUSIONE E</b><br>2<br>SELEZIONE | RIEPILOGO EDGUE<br>Β<br><b>REQUEST</b>                                                                                                    | <b>CREAZIONE EDGUE</b><br>Z.<br><b>REQUEST</b>       |
| Dati anagrafici:                                                                                                    |                                                            |                                                                                                    |                                                      |
| <b>DENOMINAZIONE</b><br>CENTRALE UNICA DI COMMITTENZA DEI<br>COMUNI DI VIGNATE DI CASSANO VALCUVIA<br>E DI CASTELLO CABIAGLIO | <b>INDIRIZZO</b><br>via roma 5                             | CAP<br>20037                                                                                                    | <b>LOCALITÀ</b><br>MILANO                            |
| <b>CODICE FISCALE/P.IVA</b><br>CFAVCP-00015BA                                                                                 | <b>SITO WEB</b><br>miositoweb                              | <b>INDIRIZZO ELETTRONICO*</b><br>SA_MAR_001 <mbuonanno@post< td=""><td><b>CODICE IDENTIFICATIVO PAESE</b><br/><math>_{\text{IT}}</math></td></mbuonanno@post<> | <b>CODICE IDENTIFICATIVO PAESE</b><br>$_{\text{IT}}$ |
| <b>NOME DEL PAESE</b><br>Italia                                                                                               | <b>NOME DEL RUP*</b><br><b>SA_MAR_001</b>                  |                                                                                                    |                                                      |
| Dati di gara o lotto:                                                                                                    |                                                            |                                                                                                    |                                                      |
| Identificativo di gara*                                                                                                    | Tipologia della procedura*                                 | Ambito della procedura*                                                                                                    | Titolo del Bando*                                    |
| Inserisci                                                                                                    | Seleziona                                                  | Seleziona<br>$\checkmark$<br>$\checkmark$                                                                                                    | Inserisci                                            |
| Descrizione del Bando*                                                                                                    | Elenco CPV relativi al Bando*                              | Nome del lotto*                                                                                                    | ID Lotto*                                            |
| Inserisci                                                                                                    | Ricerca<br>$\hbox{C}$                                      | Inserisci                                                                                                    | Inserisci                                            |
|                                                                                                    |                                                            |                                                                                                    |                                                      |
| <b>Indietro</b>                                                                                                    |                                                            |                                                                                                    | Avanti<br>Annulla                                    |
| <b>DGUE v1.0.5</b>                                                                                                    |                                                            |                                                                                                    |                                                      |

**Figura 4**

N.B. In eDGUE, il campo "DENOMINAZIONE" e il campo "CODICE FISCALE/P.IVA", nel caso in cui l'ente agisse come CUC, sono aggiornati con i dati della CUC.

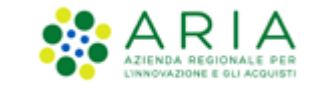

#### <span id="page-8-0"></span>**5.3 Criteri generici**

Cliccando su Avanti, l'utente raggiunge la pagina successiva dove sono presenti nove criteri generici, ognuno appartenente ad una categoria.

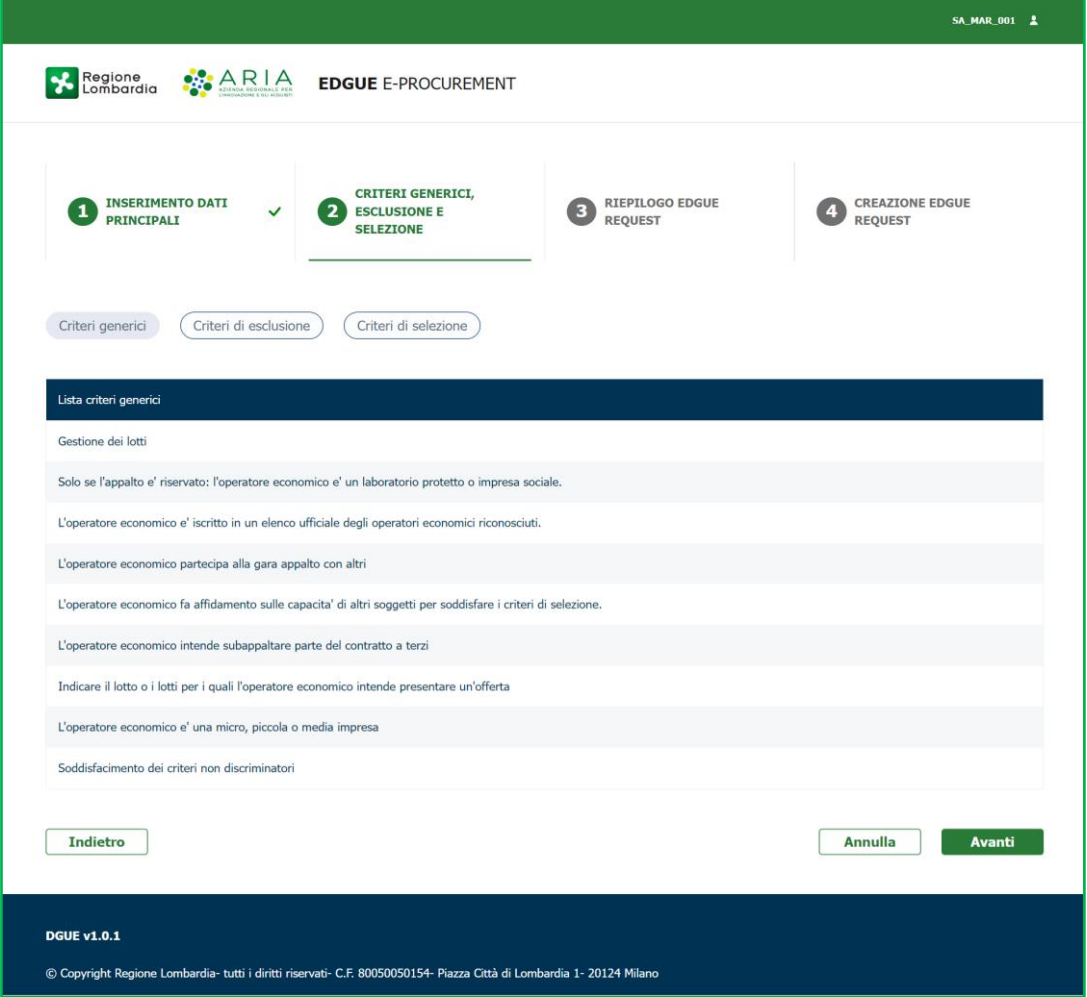

**Figura 5**

Tali criteri sono posti tutti come obbligatori, si presentano sotto forma di lista, ma non sono editabili, sono disponibili in sola lettura per tener traccia di quali devono essere i Criteri Generici.

A fondo pagina sono presenti tre tasti: ANNULLA, INDIETRO e AVANTI. Cliccando su "Annulla", si presenta un pop-up con la domanda "Sei sicuro di annullare? Continuando si perderanno tutte le modifiche" con doppio pulsante "Conferma" ed "Esci".

Cliccando su "Conferma", l'utente sarà reindirizzato alla home page; Cliccando su "Esci", l'utente rimarrà sulla pagina visualizzata. Cliccando su "Indietro", l'utente sarà reindirizzato alla pagina precedente. Cliccando su "Avanti", l'utente atterrerà alla pagina successiva per la scelta dei Criteri di esclusione.

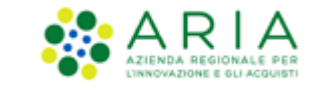

#### <span id="page-9-0"></span>**5.4 Criteri di esclusione**

Nella pagina è presente la tabella con i criteri di esclusione;

Cliccando sulla categoria di appartenenza, questa si espande e si visualizzano i criteri di appartenenza. Le categorie visualizzate ed espandibili sono nove e nominate:

1.MOTIVI LEGATI A CONDANNE PENALI

2.-MOTIVI LEGATI AL PAGAMENTO DI IMPOSTE E CONTRIBUTI PREVIDENZIALI

3.MOTIVI LEGATI AL DIRITTO AMBIENTALE, SOCIALE E DEL LAVORO

4.MOTIVI LEGATI ALL'ATTIVITA' ECONOMICA

5.MOTIVI LEGATI ALLA CATTIVA CONDOTTA

6.MOTIVI LEGATI AL CONFLITTO DI INTERESSE

7.MOTIVI LEGATI ALLA RISOLUZIONE ANTICIPATA

8.MOTIVI LEGATI A FALSE DICHIARIAZIONI

9. MOTIVI LEGATI ESCLUSIVAMENTE DALLA LEGISLAZIONE NAZIONALE

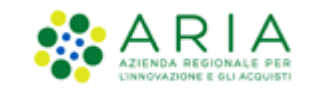

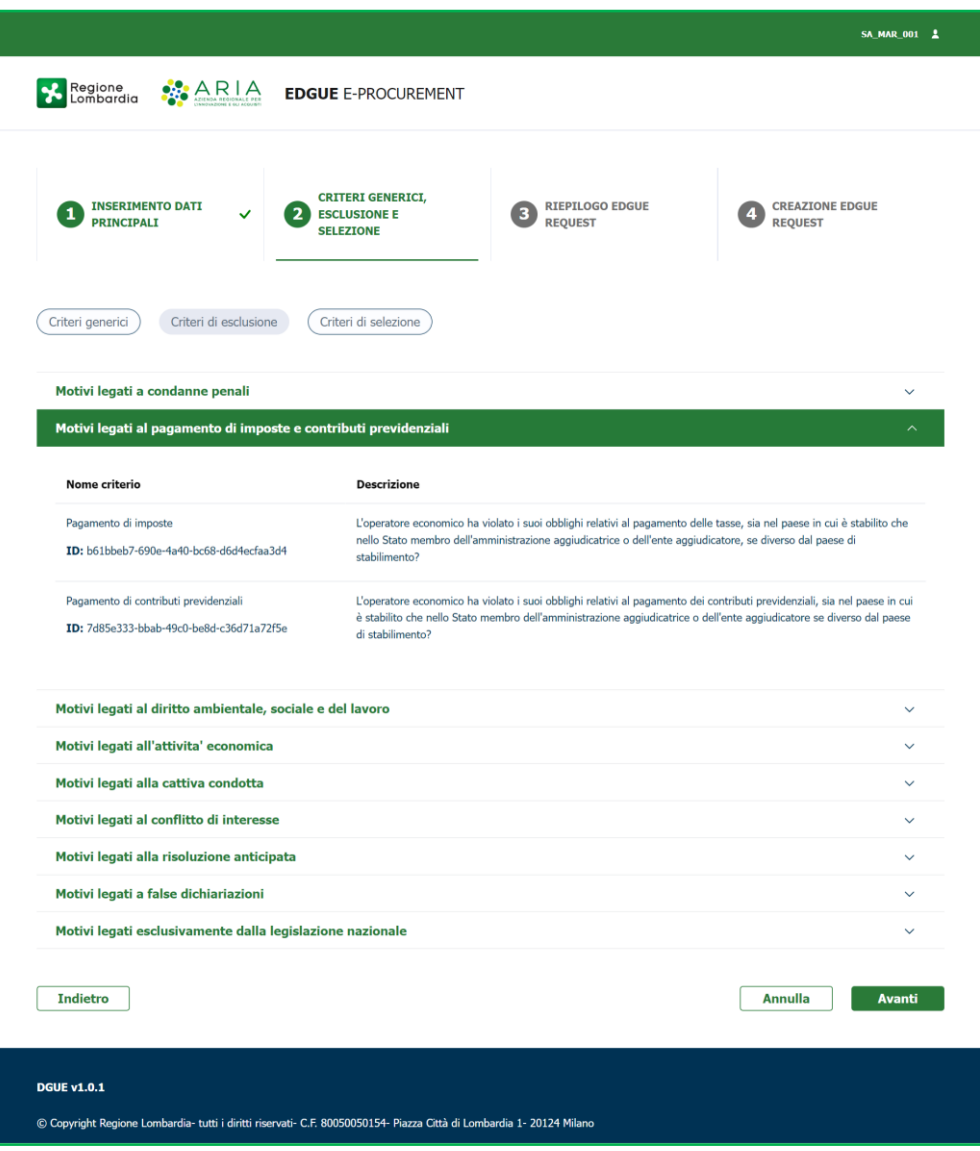

**Figura 6**

Una eDGUE Request contiene tutti i 22 criteri di esclusione.

A fondo pagina sono presenti tre tasti: ANNULLA, INDIETRO e AVANTI.

Cliccando su "Annulla", si presenta un pop-up con la domanda "Sei sicuro di annullare? Continuando si perderanno tutte le modifiche" con doppio pulsante "Conferma" ed "Esci".

Cliccando su "Conferma," l'utente sarà reindirizzato alla home page; cliccando su "Esci", l'utente rimarrà sulla pagina visualizzata.

Cliccando su "Indietro", l'utente sarà reindirizzato alla pagina precedente.

Cliccando su "Avanti", l'utente atterrerà alla pagina successiva per la scelta dei Criteri di Selezione.

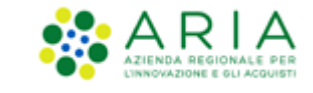

#### <span id="page-11-0"></span>**5.5 Criteri di selezione**

La pagina contiene i Criteri di selezione, sotto forma tabellare espandibile, con tre colonne:

• La prima colonna a sinistra contiene la cella che con il tasto che permette la selezione di tutti i criteri (selezione massiva).

- Nome Criterio, con il nome del criterio così come previsto dalla tassonomia.
- Descrizione Criterio, con la descrizione associata al criterio come previsto dalla tassonomia.

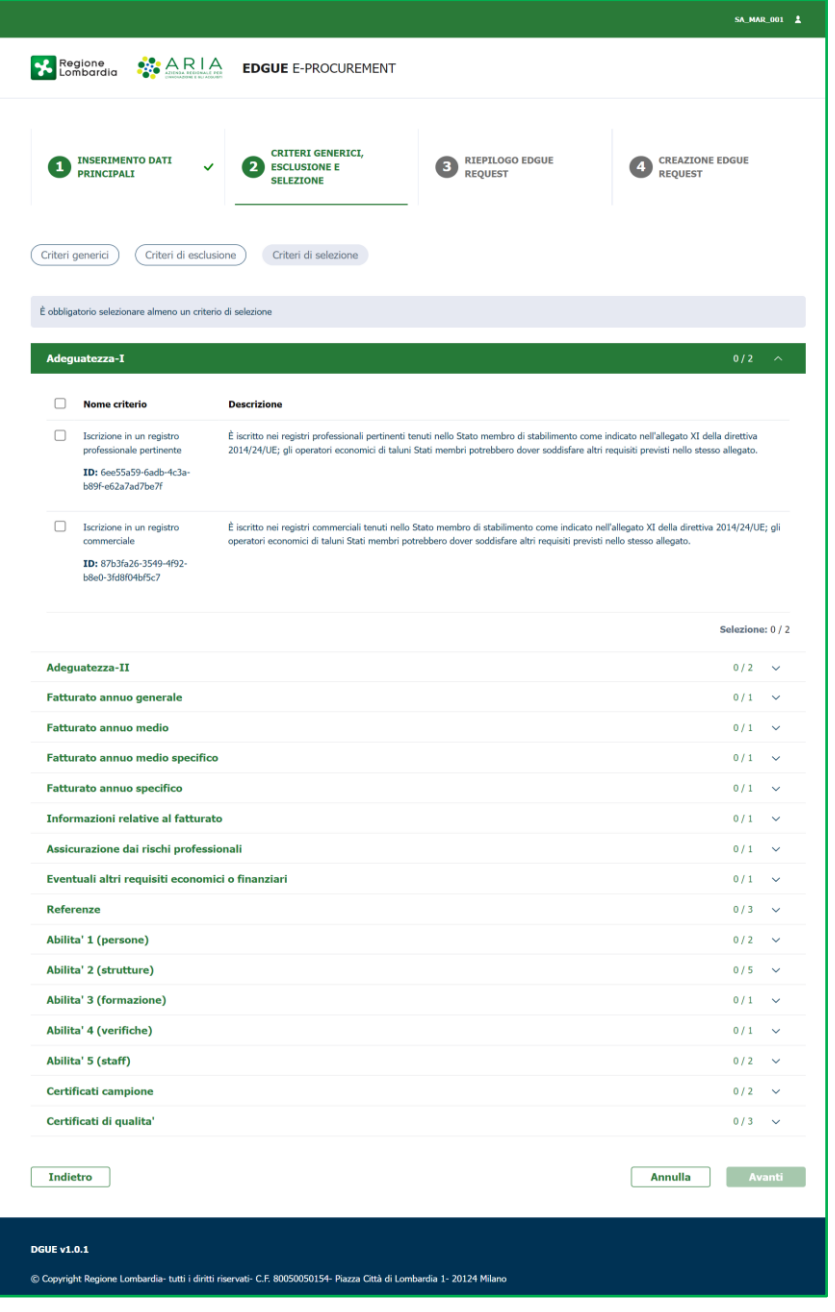

**Figura 7**

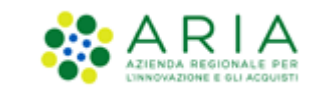

L'utente deve scegliere almeno un criterio di selezione per poter procedere allo step successivo, selezionandoli singolarmente o massivamente. Accanto alla tipologia di criterio, apparirà un contatore: se la SA non ha scelto alcun criterio all'interno di un gruppo di criteri, il contatore visualizzerà (0/0), quando l'utente della SA effettuerà una o più scelte dei criteri di selezione interessati dalla procedura, il contatore si valorizzerà indicando il numero dei criteri selezionati rispetto alla tipologia stessa.

La Stazione Appaltante è obbligata a selezionare almeno un criterio di selezione per poter procedere con la creazione dell'eDGUE Request: il tasto Avanti non sarà abilitato e cliccabile finché non sarà selezionato almeno un criterio di selezione.

In fondo alla pagina sono presenti tre tasti: Annulla, Indietro e Avanti.

Cliccando su "Annulla", si presenta un pop-up con la domanda "Sei sicuro di annullare? Continuando si perderanno tutte le modifiche" con doppio pulsante "Conferma" e "Esci". Cliccando su "Conferma," l'utente sarà reindirizzato alla home page; cliccando su "Esci", l'utente rimarrà sulla pagina visualizzata.

Cliccando su "Indietro", l'utente sarà reindirizzato alla pagina precedente.

Cliccando su "Avanti", l'utente atterrerà alla pagina successiva per la scelta dei criteri generici.

Una eDGUE Request dovrà contenere almeno uno dei 30 criteri di selezione.

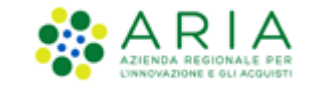

### <span id="page-13-0"></span>**5.6 Riepilogo eDGUE Request**

L'utente cliccando sul tasto AVANTI, viene indirizzato nella pagina seguente di **"Riepilogo dati e creazione del DGUE".**

La schermata di riepilogo mostra, sulla sinistra della pagina, tutti i dati precedentemente inseriti:

- DENOMINAZIONE
- INDIRIZZO
- CAP
- LOCALITA'
- CODICE FISCALE/P. IVA
- SITO WEB
- INDIRIZZO ELETTRONICO
- CODICE IDENTIFICATIVO PAESE (IT)
- NOME DEL PAESE
- NOME DEL RUP
- L'identificativo di gara;
- La tipologia della procedura di gara;
- Il titolo del Bando, così come indicato nel Bando di gara;
- La descrizione del Bando;
- L'elenco dei CPV relativi al Bando
- ID Lotto
- "Criteri generici" a cui seguiranno i relativi criteri raggruppati per tipologia, a cui l'utente della SA potrà accedere in consultazione.
- "Criteri di esclusione" a cui seguiranno i relativi criteri raggruppati per tipologia, a cui l'utente della SA potrà accedere in consultazione.
- "Criteri di selezione" a cui seguiranno i relativi criteri raggruppati per tipologia con evidenza del numero dei criteri selezionati, a cui l'utente della SA potrà accedere in consultazione.

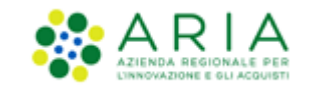

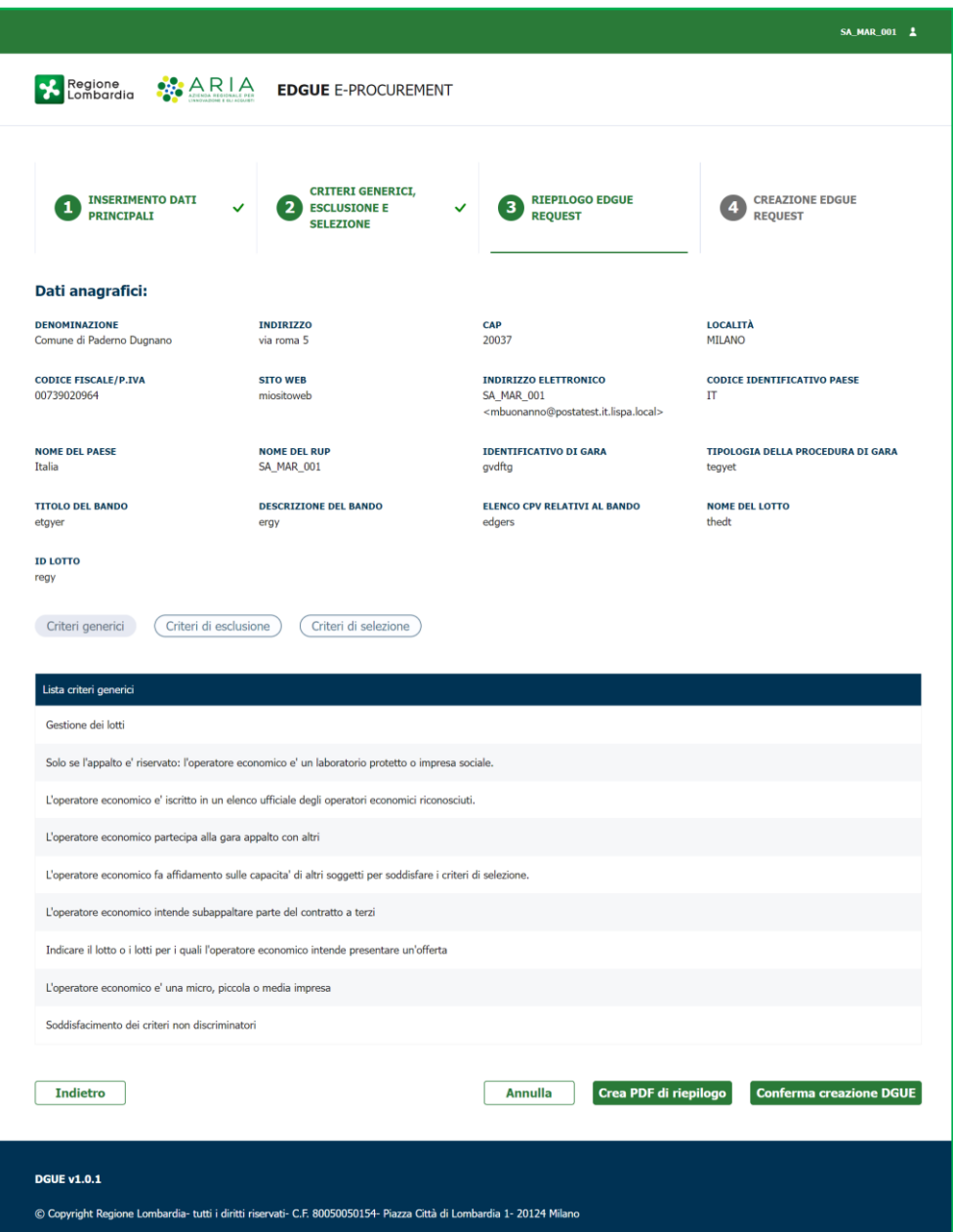

**Figura 8**

A fondo pagina, sono presenti quattro tasti:

- ANNULLA: cliccando questo bottone l'utente visualizza un alert informativo con il testo seguente "ATTENZIONE! Sei sicuro di annullare? Continuando si perderanno tutte le modifiche" e i due bottoni "Annulla" e "Confermo". Se l'utente conferma l'uscita, tutti i criteri scelti non saranno salvati.
- INDIETRO: cliccando su questo bottone l'utente tornerà allo step precedente "Scelta dei criteri di Selezione". L'utente potrà effettuare eventuali modifiche e tornare al riepilogo o tornare indietro per mera verifica dei criteri scelti. In ambedue i casi, sarà salvata l'ultima modifica effettuata sui criteri di selezione. Il pdf di riepilogo sarà aggiornato con l'ultima scelta effettuata dall'utente e sarà cura di quest'ultimo farne puntuale download attraverso il bottone "Crea PDF di riepilogo".
- CREA PDF DI RIEPILOGO che permette all'utente di creare e scaricare il pdf riepilogativo della eDGUE Request. L'utente visualizza un messaggio di conferma "Sei sicuro di voler confermare la creazione del

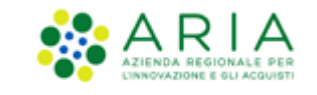

pdf?" con due pulsanti "Annulla" e "Scarica pdf". Il file riepilogativo dovrà avere nomenclatura *DGUERiepilogo\_IDGARA\_IDLOTTO.pdf*

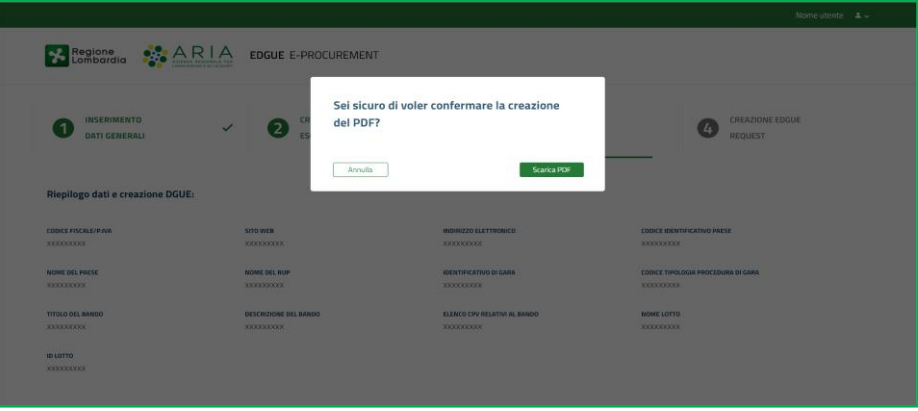

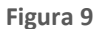

• CONFERMA CREAZIONE DGUE che permette all'utente di raggiungere la pagina successiva, visualizzando un messaggio di conferma "ATTENZIONE!Sei sicuro di voler confermare la creazione? Una volta confermato non potrai apportare altre modifiche" con due tasti Conferma e Annulla. Cliccando su Annulla si rimane sulla pagina, mentre cliccando su Conferma l'utente raggiunge la pagina successiva.

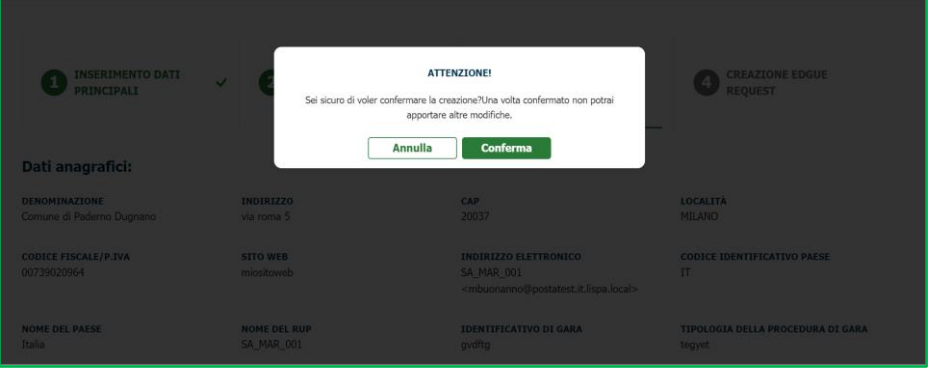

**Figura 10**

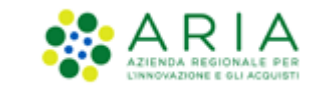

#### **5.7 Creazione eDGUE Request**

<span id="page-16-0"></span>Per consentire all'utente di disporre di un documento consultabile relativamente ai criteri scelti rispetto ad una procedura, è resa disponibile una funzionalità per la creazione di un PDF di riepilogo che è possibile creare nell'ultimo step di creazione del DGUE prima della creazione del relativo XML.

Nella pagina è presente un messaggio di conferma "Creazione avvenuta con successo! Cliccando sul tasto Scarica eDGUE, potrai scegliere il tipo di formato e scaricare il file eDGUE"

Nella stessa pagina di riepilogo, è presente il tasto "Scarica eDGUE" che, una volta cliccato, presenta due opzioni: "pdf format", "xml format".

Cliccando su "pdf format", l'utente potrà scaricare in locale il pdf riepilogativo della eDGUE Request. Il file pdf creato ha la seguente nomenclatura: "DGUEREQUEST\_IDGara.PDF".

Cliccando su "xml format" l'utente potrà salvare in locale l'xml della eDGUE Request. Il file xml creato ha la seguente nomenclatura: "DGUEREQUEST\_IDGara.xml".

N.B. Alla procedura di gara deve essere allegato la eDGUE Request in formato xml.

Il PDF dovrà riportare gli stessi dati visualizzati dalla pagina di Riepilogo:

- DENOMINAZIONE
- INDIRIZZO
- CAP
- LOCALITA'
- CODICE FISCALE/P. IVA
- SITO WEB
- INDIRIZZO ELETTRONICO
- CODICE IDENTIFICATIVO PAESE (IT)
- NOME DEL PAESE
- NOME DEL RUP
- L'identificativo di gara;
- La tipologia della procedura di gara;
- Il titolo del Bando, così come indicato nel Bando di gara;
- La descrizione del Bando;
- L'elenco dei CPV relativi al Bando
- ID Lotto
- "Criteri generici" a cui seguiranno i relativi criteri raggruppati per tipologia
- "Criteri di esclusione" a cui seguiranno i relativi criteri raggruppati per tipologia
- "Criteri di selezione" a cui seguiranno i relativi criteri raggruppati per tipologia con evidenza del numero dei criteri selezionati.

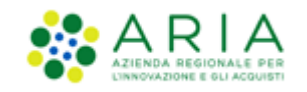

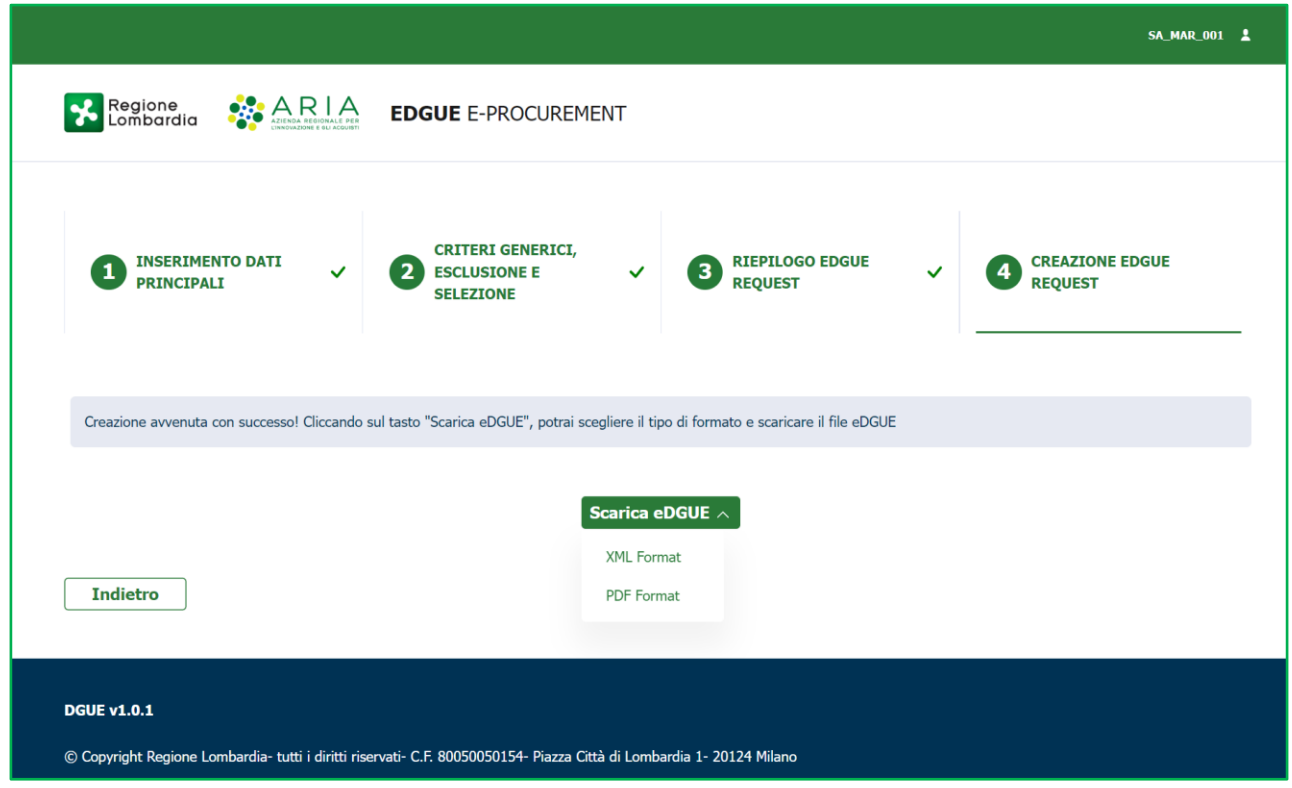

**Figura 11**

Manuali di supporto Servizi di e-Procurement

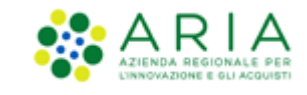

## <span id="page-18-0"></span>**6. Contatti**

Per ricevere supporto tecnico ed operativo sui servizi di e-Procurement, i canali a disposizione sono i seguenti:

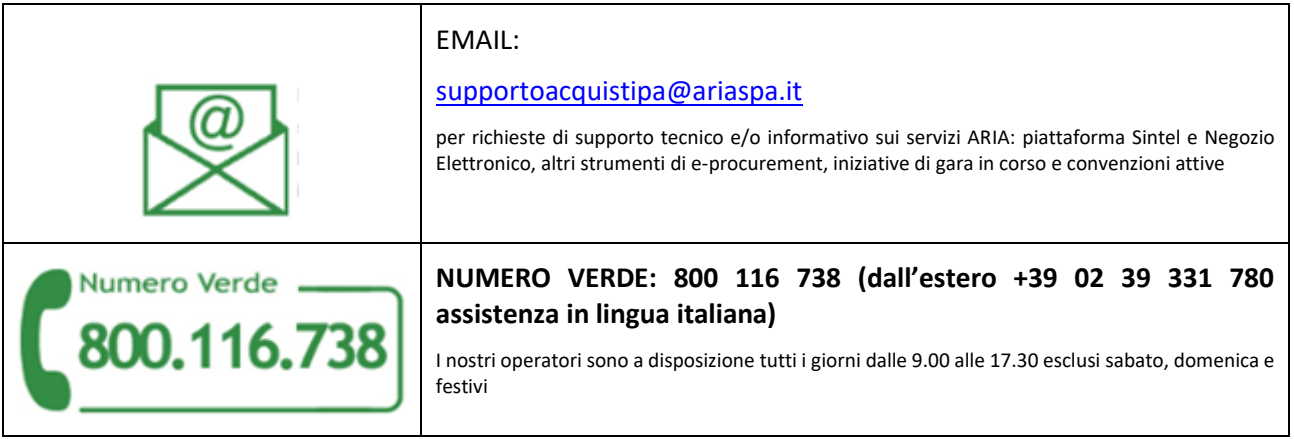